## CPMS 2.0 Quick Start Guide for Clinicians

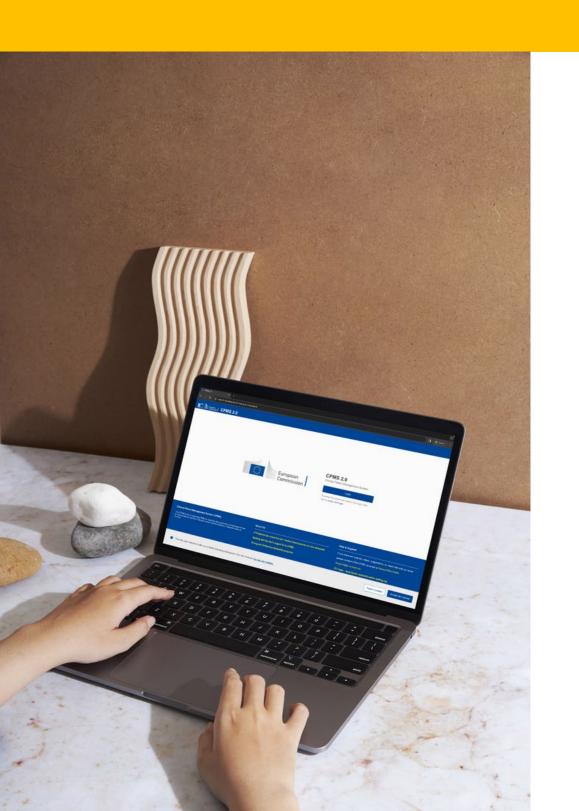

This document aims at assisting you in your first contacts with the CPMS 2.0 IT platform. A training environment has been set up to enable you to explore all the system's features without using real patient data.

When using the real system (with real patients), please make sure you always follow the data privacy procedures of your hospital.

You can access the application for testing purposes by clicking on the following link: <a href="https://cpms2-acceptance.ern-net.eu/">https://cpms2-acceptance.ern-net.eu/</a>

### Overview

#### Initial steps for a completely new user:

- 1. Create an EU login account
- 2. Configure the account for 2FA (two-factor authentication)
- 3. Request access to the system (sign-up)
- 4. Use the system

This quick start guide covers points 3 and 4.

Under point 3 you will learn how to request your ERN to give you access to the system.

Under point 4 the guide covers your most common actions as a clinician:

- Enroll a patient
- Enter a patient case
- Schedule a meeting
- Join a meeting

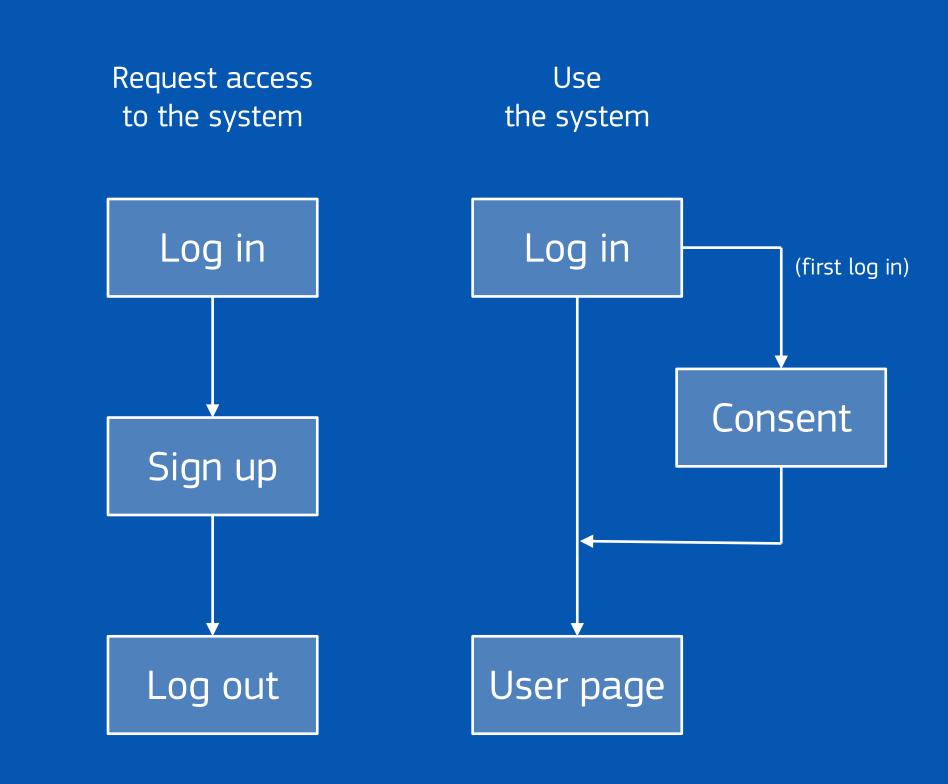

### How to Log In?

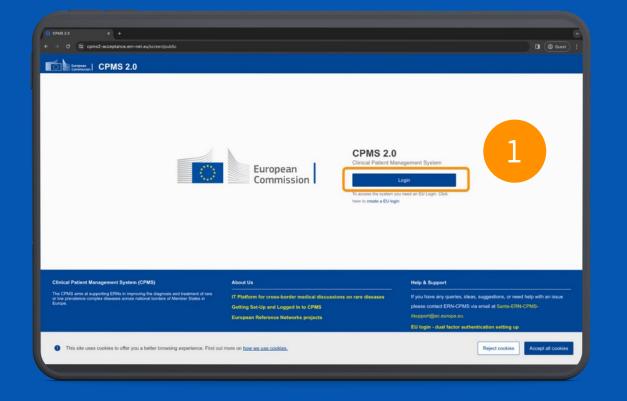

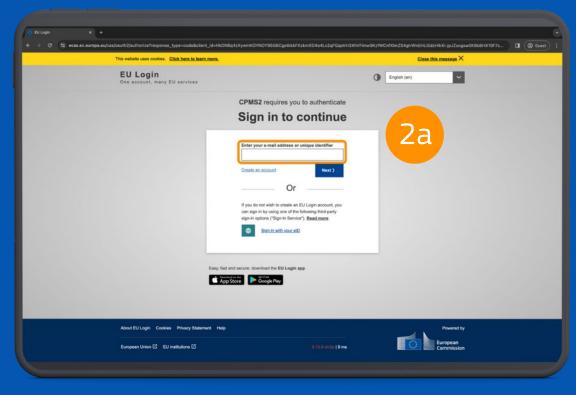

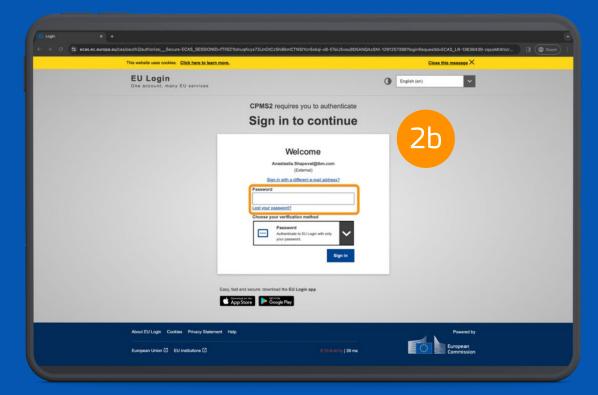

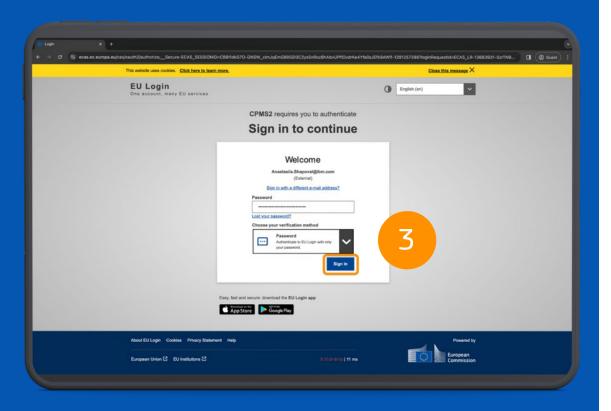

Please remember:

#### You need a valid EU Login account

How to <u>create an account</u>

How to configure two-factor authentication

- Click on the "Login" button
- Enter your EU Login username and password
- Click on the "Sign in" button

### How to request access?

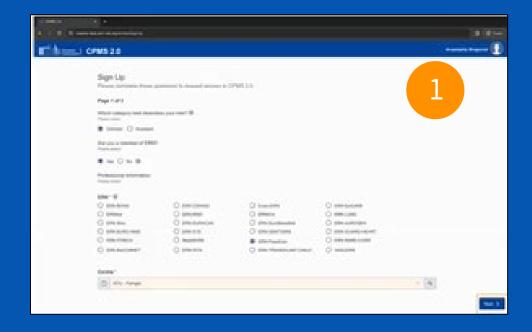

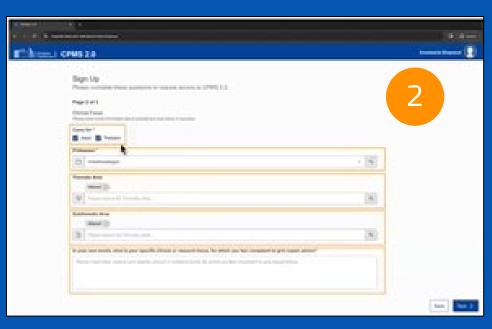

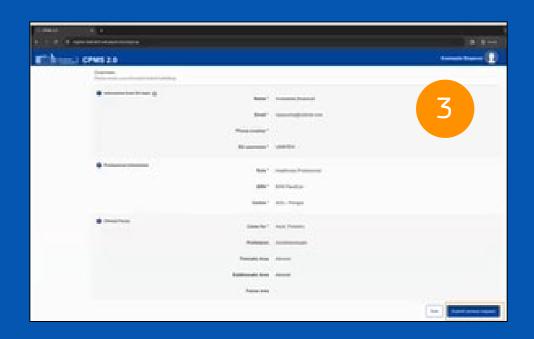

Once the Login process is completed, you are directed to the sign-up page. There, you need to:

- Select your role as "Clinician" and proceed by specifying your ERN and hospital. Click "Next".
- Describe your clinical focus: profession, thematic and subthematic areas, and an optional free text input. Click "Next".
- Review the information provided.
  Click "Submit access request."

Your request is submitted to your ERN and you're logged out automatically.

You'll be notified twice by email:

- when your request is submitted
- when your request is approved by your ERN

### User consent

After your request for access has been approved, you can use the system.

 Upon your first login you must read and agree with the privacy policy by ticking the consent checkboxes.

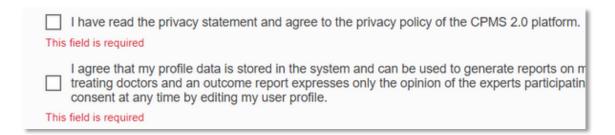

- The consent is a one-time action.
   After giving consent, you will be directed to your home page.
- You have the right to withdraw the consent at any moment by going to your user profile.

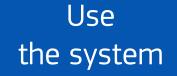

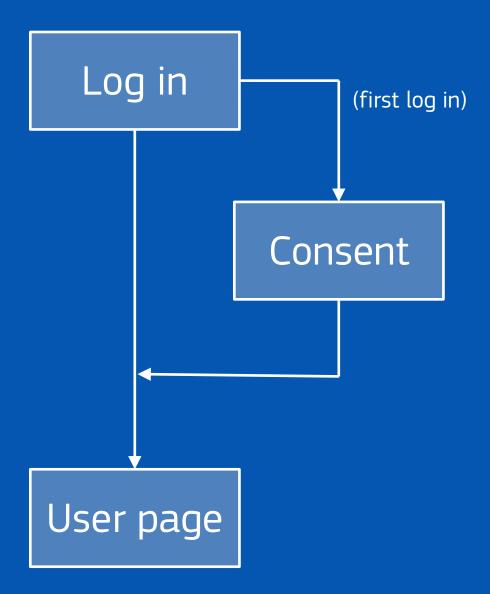

### How to enroll a patient?

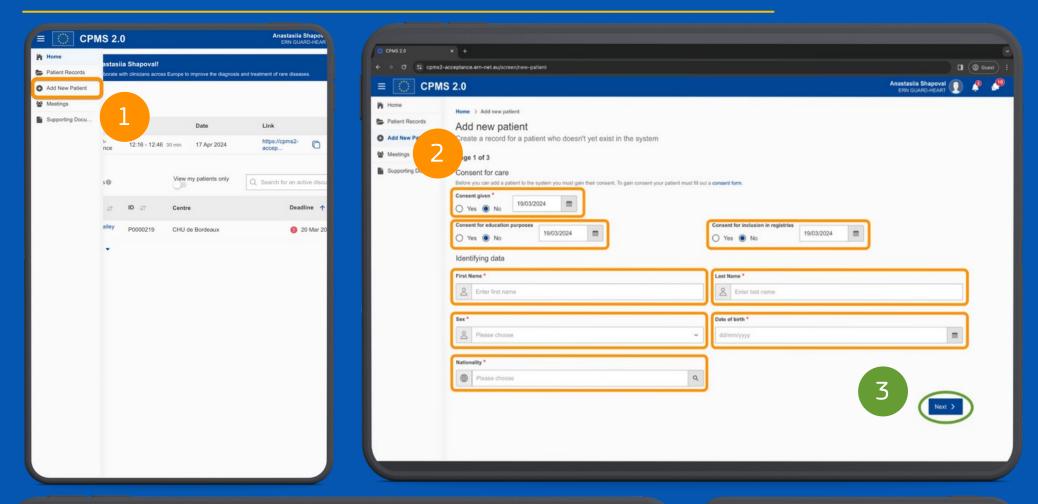

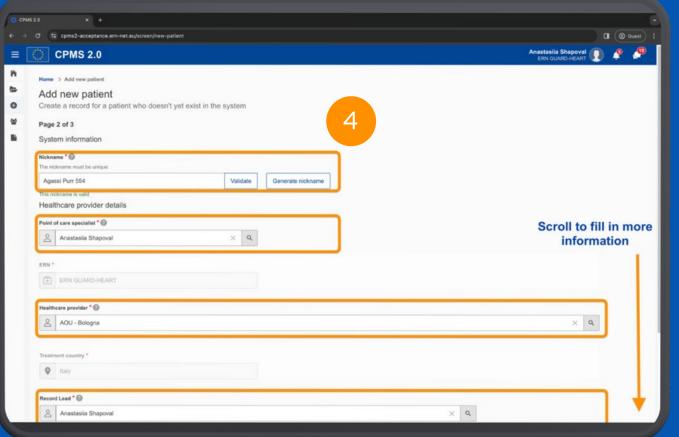

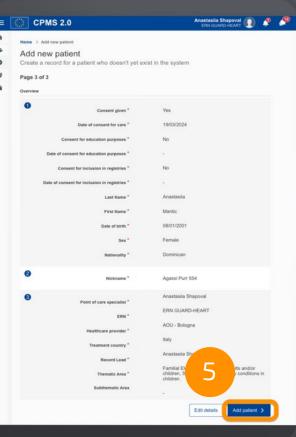

- From the left-hand side menu, select "Add New Patient"
- Fill in the patient's identifying data like first name, last name, sex, date of birth nationality
- Click on the next button
- Generate or validate a nickname, select a point of care specialist, healthcare provider, record lead, record assistant, thematic area, and sub thematic area
- Review the overview page and confirm the patient creation

### How to add patient files?

- Inside the patient record, go to the "Files" tab. This is where you can view all the files
- Click on the "Upload File" button, and a pop-up will appear
- Click on the "Choose file" button and choose the file you want to upload
- Once the file is selected, you'll be prompted to fill in details such as the file category, investigation date, and a free-text description
- After completing the file details, initiate the upload process by pressing the "Upload" button

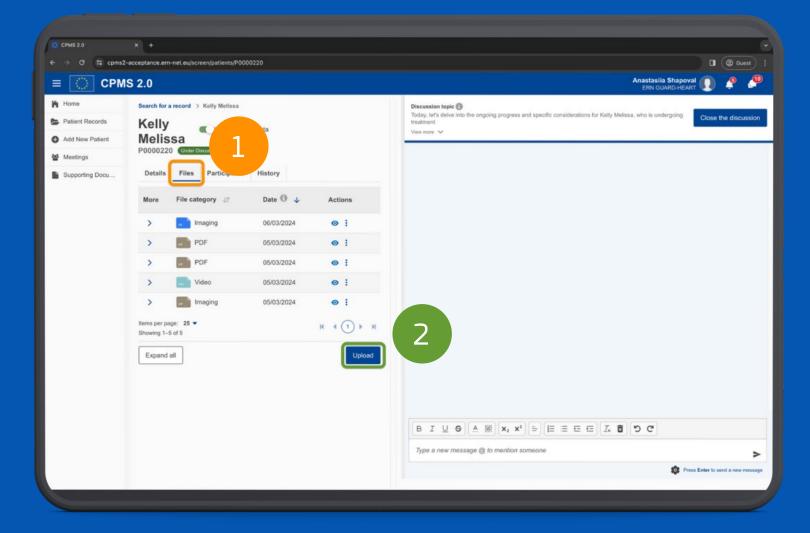

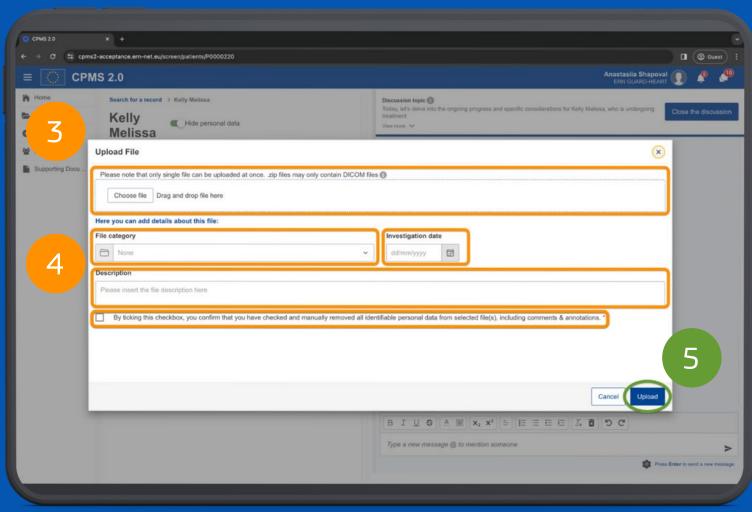

## How to schedule a meeting?

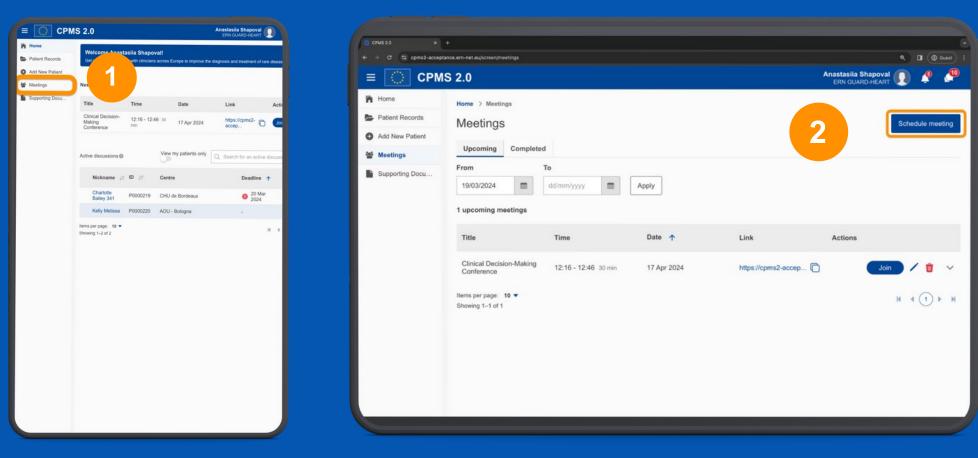

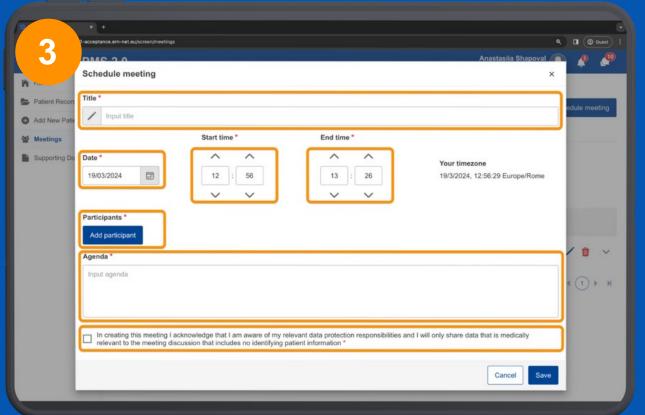

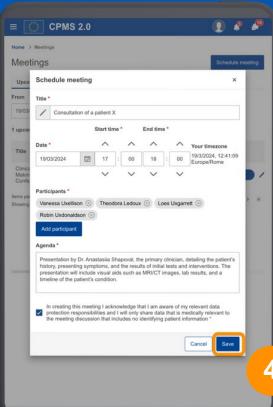

- From the left-hand side menu, select "Meetings"
- Click on the "Schedule Meeting" button located on the right upper corner
- Fill in the details for the meeting, including title, time, date, and agenda. Check the disclaimer
- Click on the "Save" button to view the scheduled meeting in the "Upcoming Meetings" tab

### How to join a meeting?

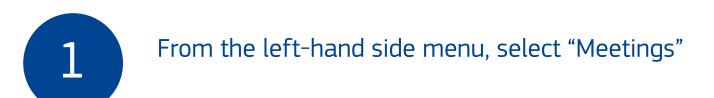

Click on the "Join" button inside the action column in the table for the desired meeting

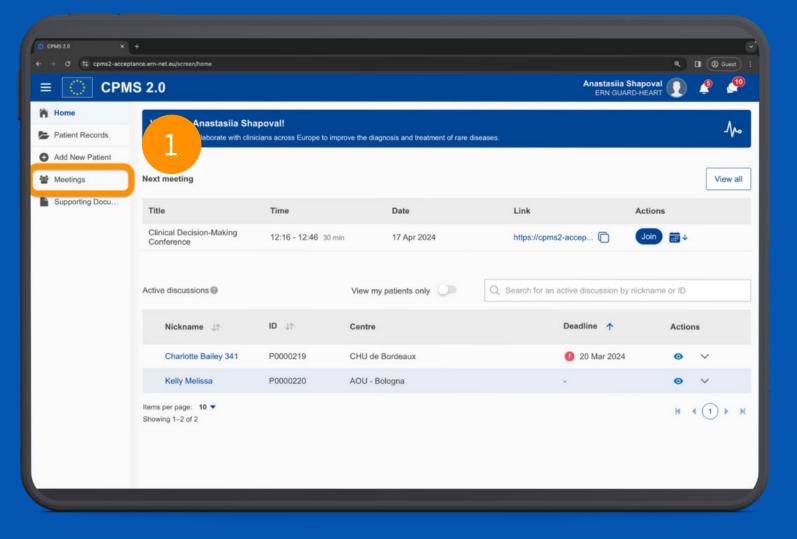

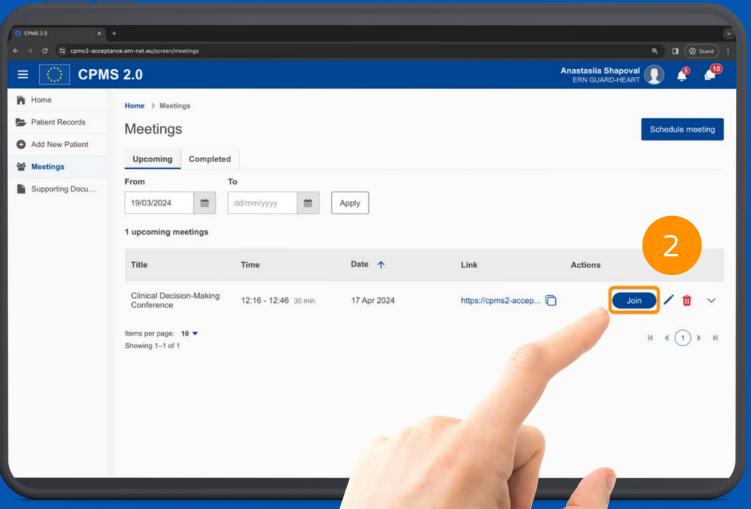

# Thank you!

Now, please try the system by yourself! If you have questions, please contact our support team at :

SANTE-ERN-CPMS-ITSUPPORT@ec.europa.eu

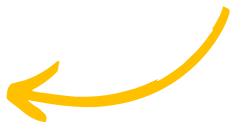